# **Micro Focus** メインフレームソリューション

# スターターズキット

#### **9. PL/I** によるバッチジョブチュートリアル

#### **9.1** チュートリアルの準備

本チュートリアルで使用する例題プログラムは、キットに添付されている PLIJCLtutorial.zip に圧縮さ れています。これを C:¥ の直下に解凍しておきます。

また、作業用に C:¥work というフォルダを作成しておきます。

#### **9.2 Enterprise Developer** の起動

まず、Enterprise Developer を起動し、新たなワークスペースを作成します。

1) Windows スタートメニューから Enterprise Developer for Eclipse を選択して起動します。

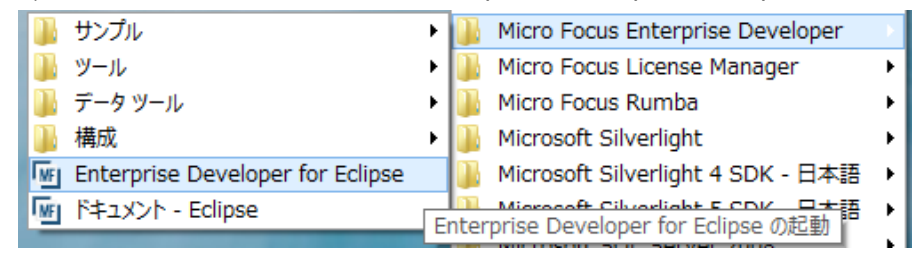

#### 2) 以下のダイアログでは C:¥work¥PLIDEMO を指定し [OK] をクリックします。

#### ワークスペースの選択

Eclipse は、ワークスペースと呼ばれるフォルダーにプロジェクトを保管します。<br>このセッションに使用するワークスペース・フォルダーを選択してください。

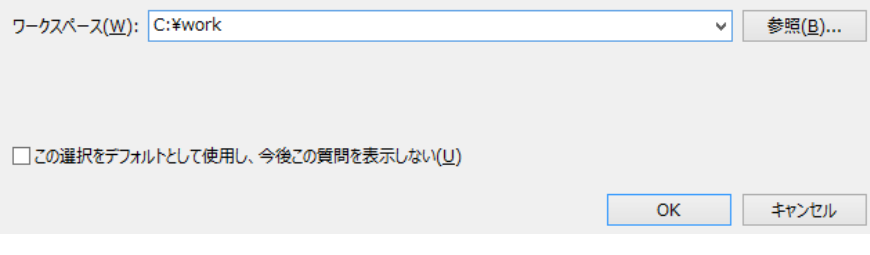

3) 以下のバナー画面が現れます。

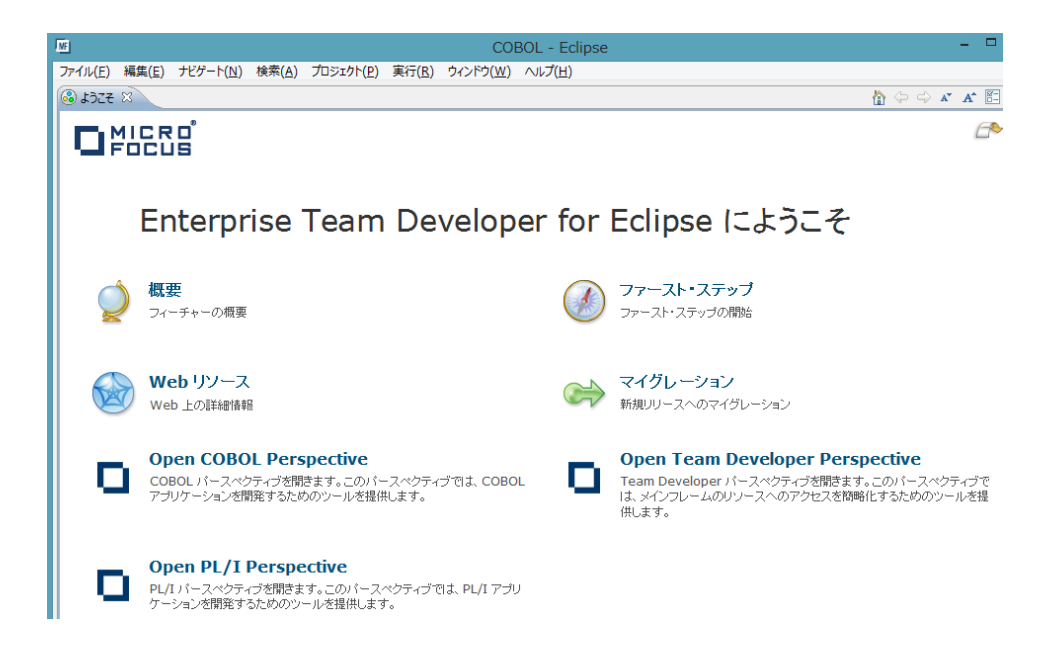

4) 左上の「ようこそ」の右の X をクリックしてバナーを閉じます。以下のように Eclipse の COBOL パースペクティブが開きます。

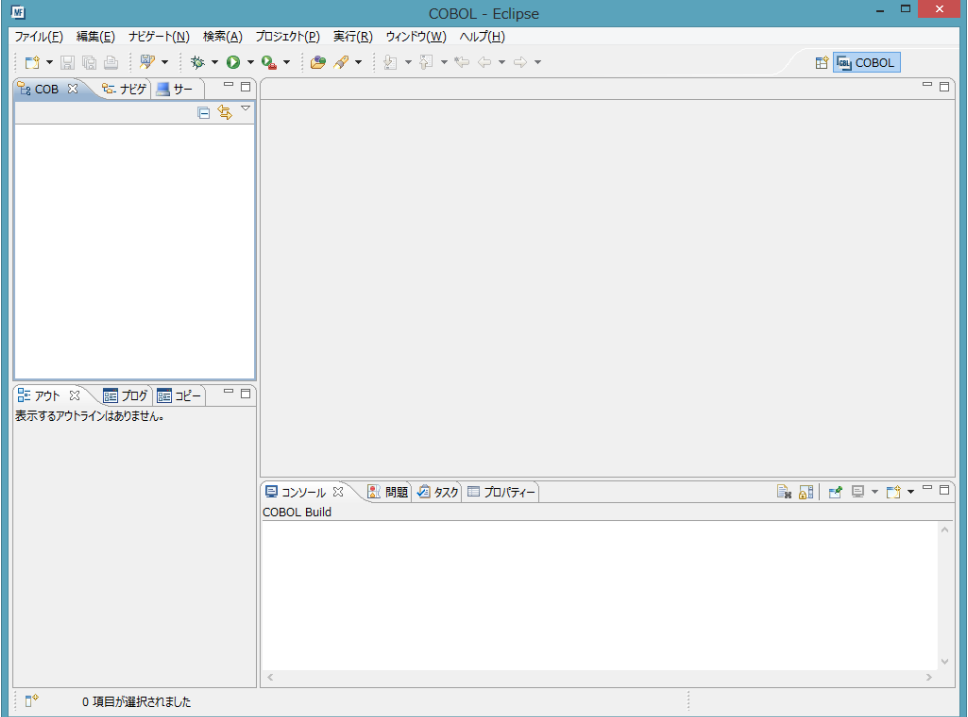

# **9.3** プロジェクトの新規作成

作成されたワークスペースに新たなプロジェクトを作成します。

- 1) [ファイル] > [新規] > [その他…] を選択します。
- 2) 以下のダイアログで [Micro Focus PL/I] > [メインフレームPL/Iプロジェクト] を選択し [次へ] をク リックします。

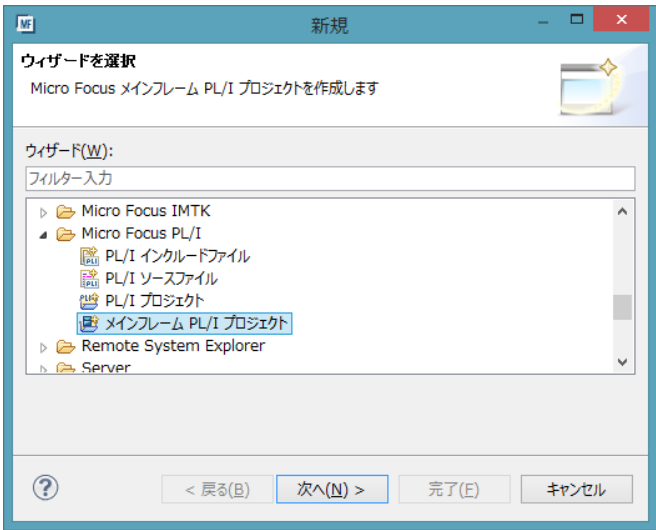

3) 以下のダイアログでプロジェクト名を指定します。ここでは "PLIJCL" と命名します。[完了] をクリ ックします。

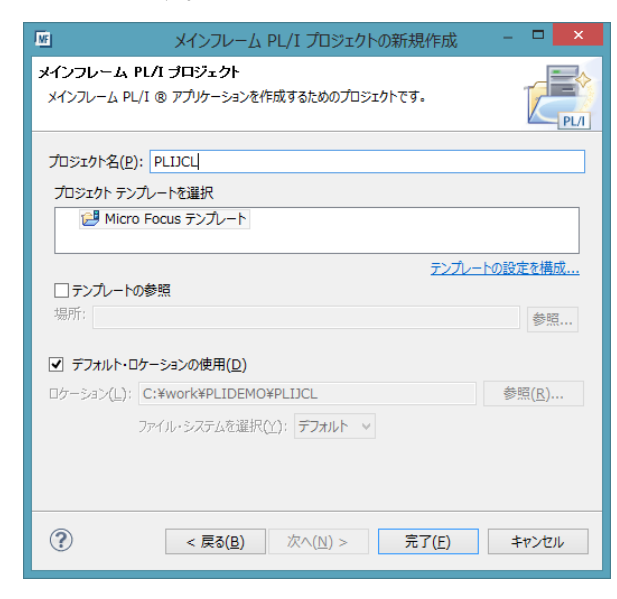

4) 以下のダイアログに対して [はい] をクリックします。

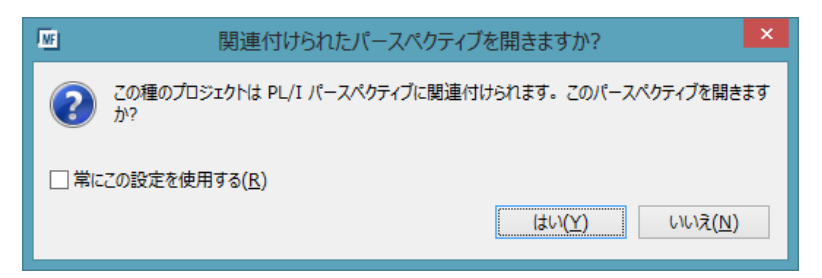

5) 空の PL/I プロジェクトが作成され PL/I エクスプローラ内に以下のようなツリー構造 PLIJCL のノ ードが作成されます。作成されたプロジェクトに必要なプロパティの設定を行います。PL/I エクスプ ローラ内で PLIJCL を右クリックして [プロパティー] を選択します。

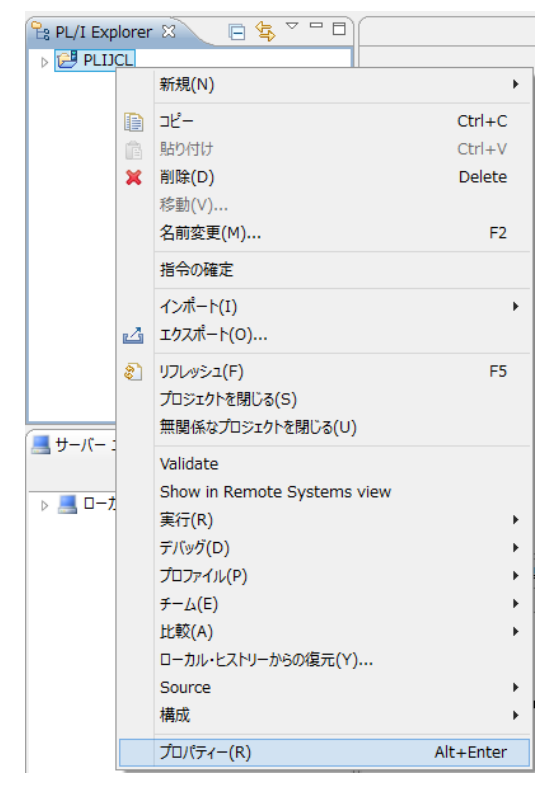

6) 以下のようにプロジェクトのプロパティダイアログが開きます。ここでプロジェクトの各種設定を行う ことができます。左側ペインのツリービューにて [Micro Focus] > [ビルド構成] > [PL/I コンパイル 設定] を開き、以下のように [構成の固有な設定を可能にする] をチェックオンしてください。

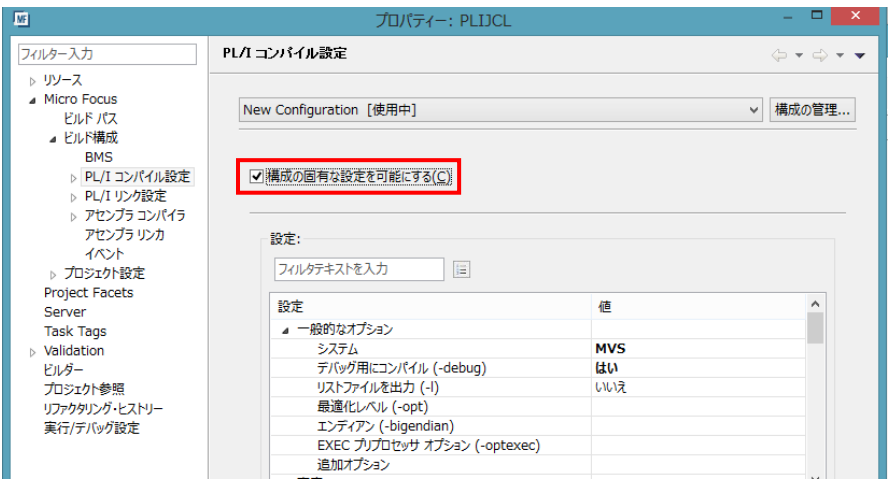

7) その下の指令の設定テーブルで以下のように以下のようにエンディアンとして [ビッグエンディア

ン] を指定してください。

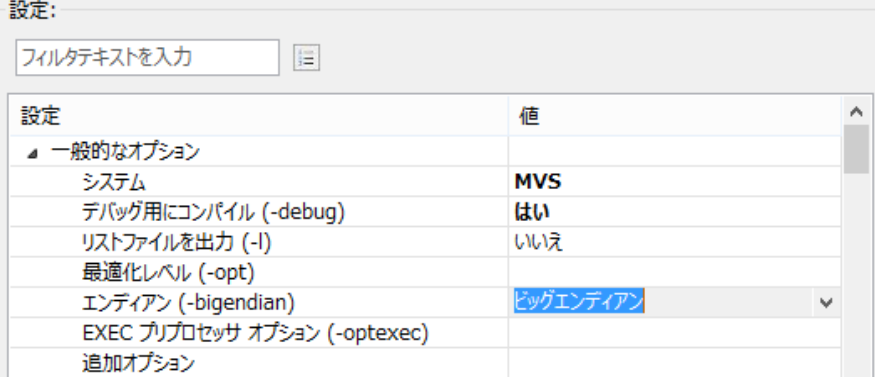

8) 更にテーブルを下にスクロールし、以下の [data section の外部変数] を [はい] に設定します。

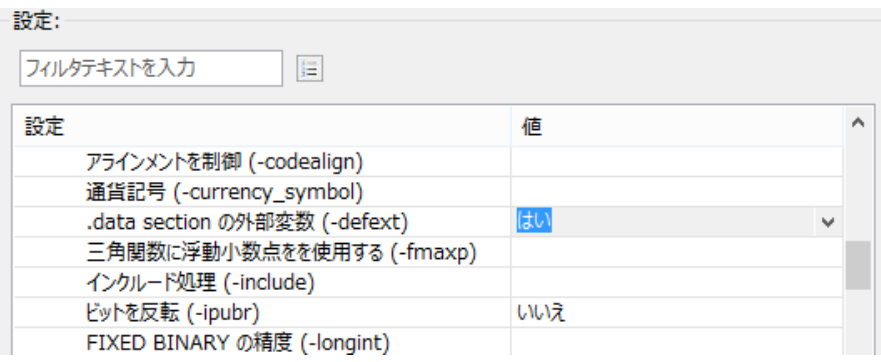

9) [OK] をクリックします。

# **9.4** 例題プログラムのインポート

作成されたプロジェクトに例題プログラムをインポートします。

1) PL/I エクスプローラ内で PLIJCL を右クリックして [インポート] > [インポート] を選択します。

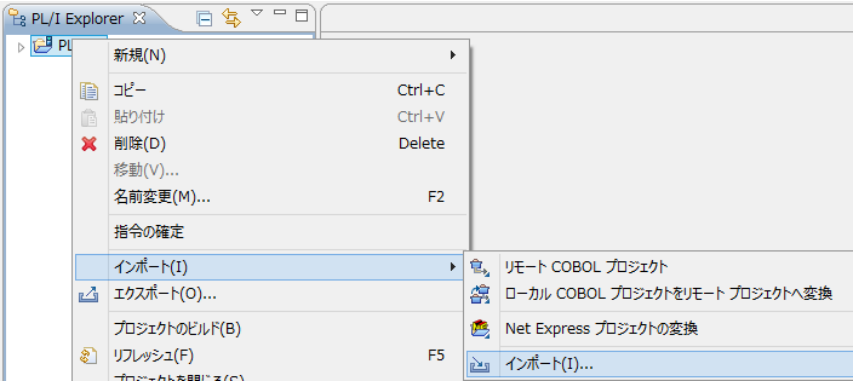

2) 以下のダイアログで [一般] > [ファイル・システム] を選択し、[次へ] をクリックします。

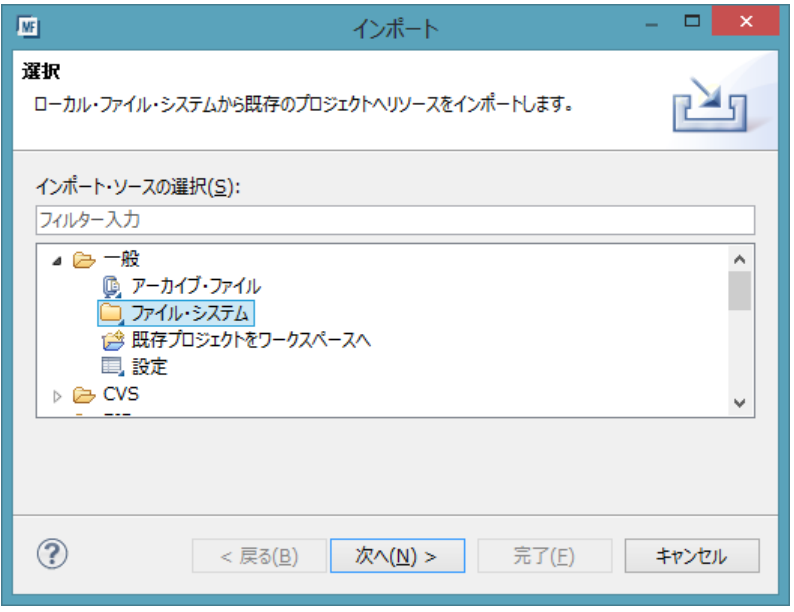

3) 以下のダイアログで [参照…] ボタンをクリックして C:¥PLIJCLtutorial を選択し、以下のよう に .jcl 拡張子と .pli 拡張子のファイルをチェックオンし、[完了] をクリックします。

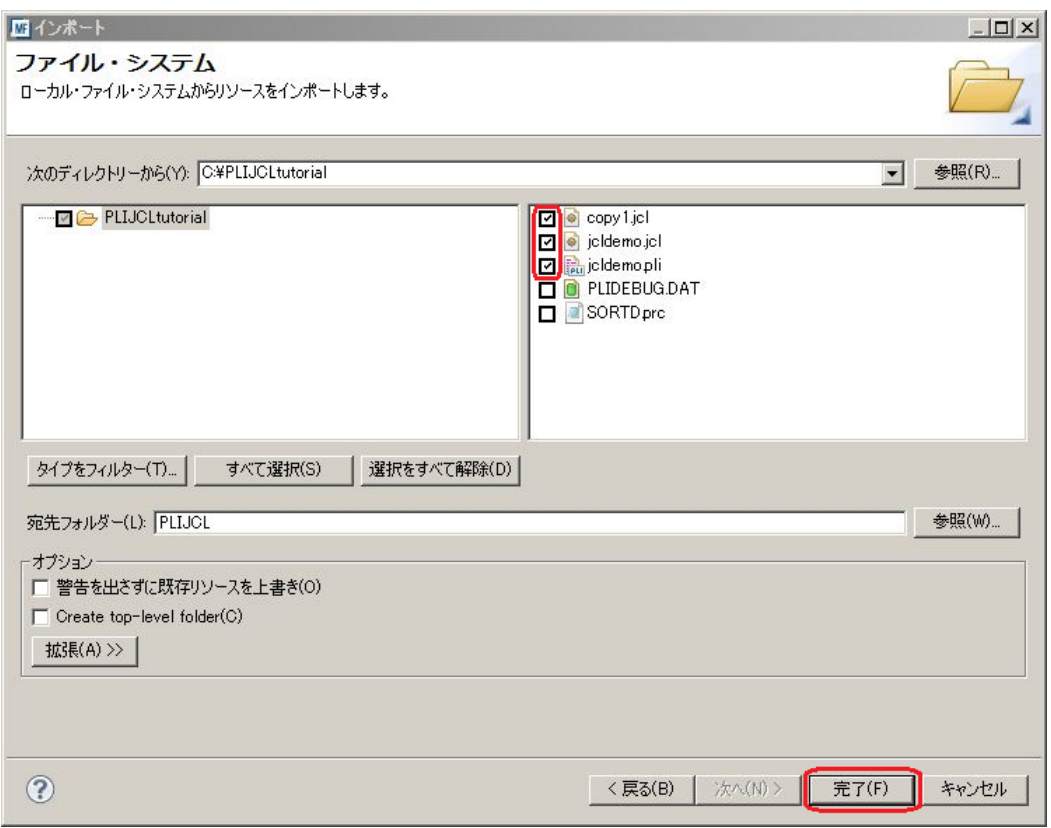

4) 以下のように PL/I プログラムと JCL がインポートされ、PL/I エクスプローラのツリービューに配備さ れます。同時に自動的にコンパイルがなされ、New\_Configuration.bin の下に DLL が生成され ていることが確認できます。

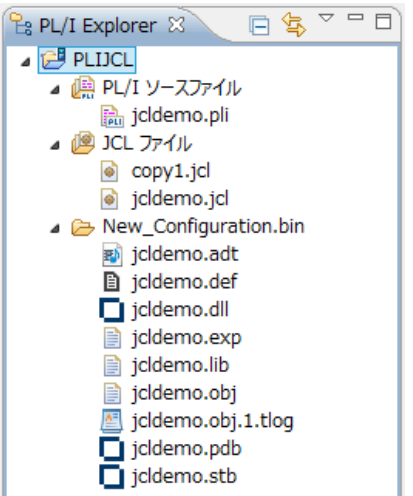

5) 右下のコンソールにエラーなくコンパイルが完了した旨が表示されればプロジェクトは完成となりま す。

#### **9.5 JES** リージョンの作成

コンパイルされたバッチアプリケーションを実行する JES リージョンを作成します。これには Enterprise Developerに内蔵されているテスト用のメインフレームランタイム環境を使用します。これは Enterprise Server と呼ばれるミドルウェアであり、Enterprise Developer には開発用の Enterprise Server が内蔵されています。これがメインフレームアプリケーションのテスト・デバッグのために使用さ れます。またマイグレーションにおいては本番実行用の Enterprise Server 製品を使用します。

1) Enterprise Developer 内で開発用の Enterprise Server を操作するにはサーバーエクスプローラ を使用します。サーバーエクスプローラ内の [ローカル] を右クリックして [Administration ページ を開く] を選択します。

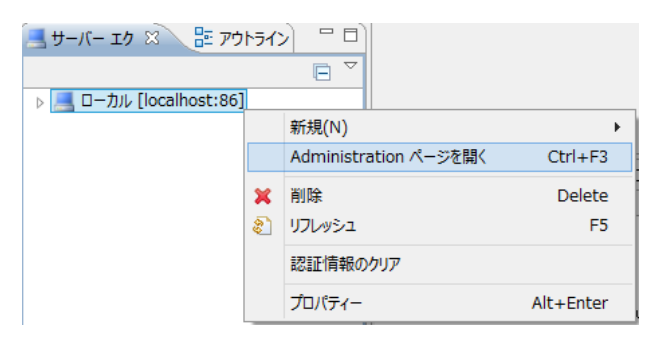

2) 以下のように Enterprise Server の管理コンソールが開きます。既定義の ESDEMO というサー バーが作成されているのがわかります。メインフレームアプリケーションの実行のためには新たな サーバー (JES リージョン) を定義する必要があります。画面下部の [追加] ボタンをクリックしま す。

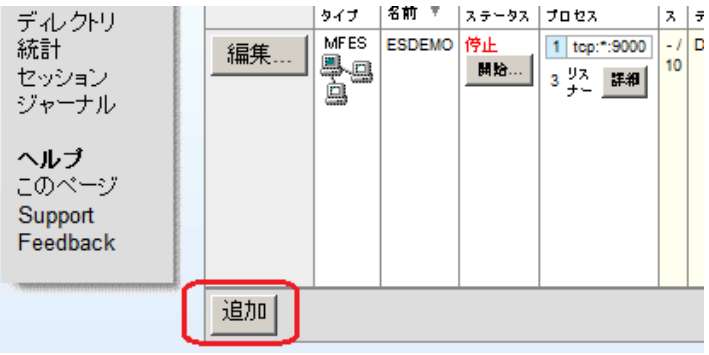

3) 以下の画面に遷移します。新規に作成するサーバー名として PLIDEMO を入力し、[次へ] をクリ ックします。

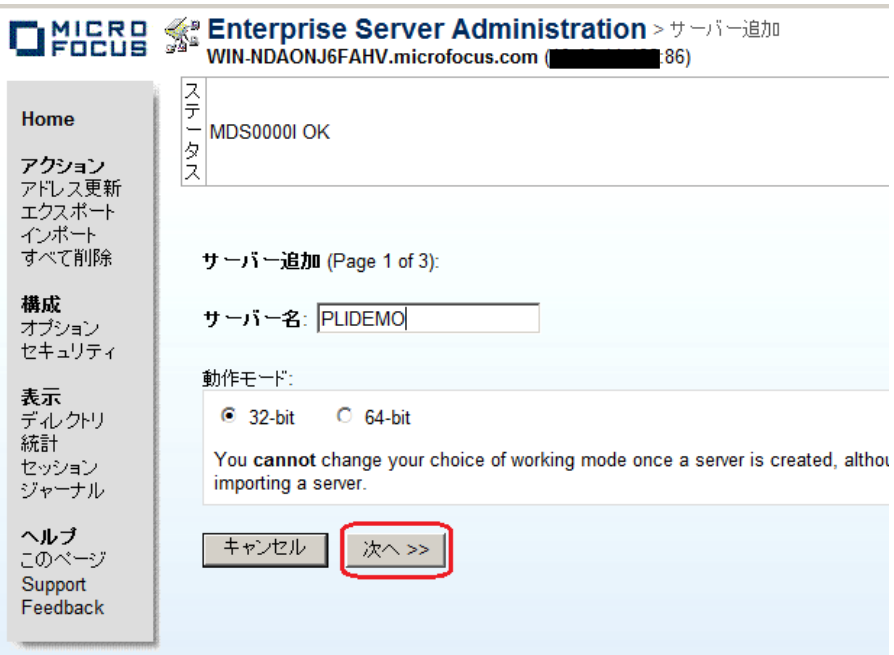

4) 以下の画面では "Micro Focus Enterprise Server with Mainframe Subsystem Support" のラジ オボタンを選択し、[次へ] をクリックします。

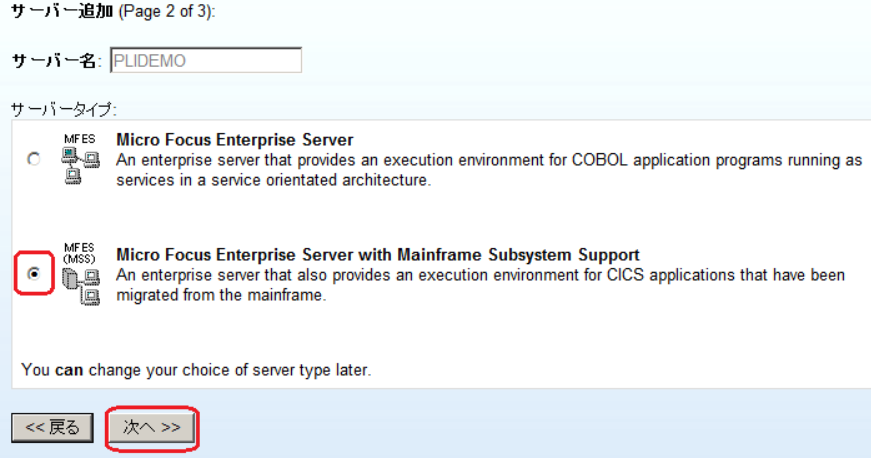

- 5) 以下の画面では、[ローカルコンソールを表示] のチェックをオンにし、[TN3270 リスナーの作成] のチェックをオフにします。
	- サーバー追加 (Page 3 of 3):

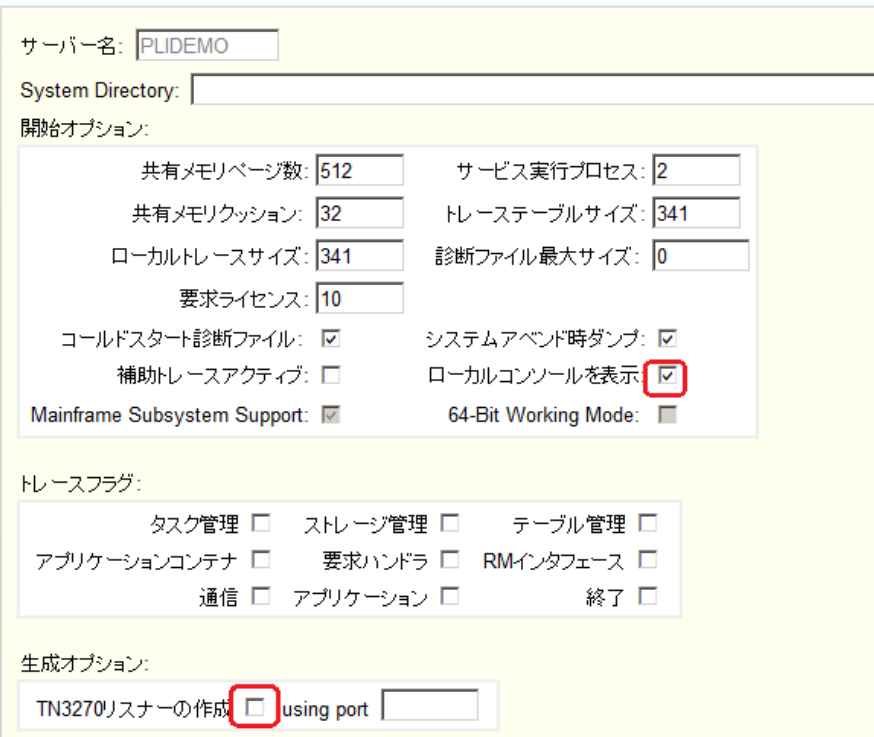

6) [追加] をクリックします。

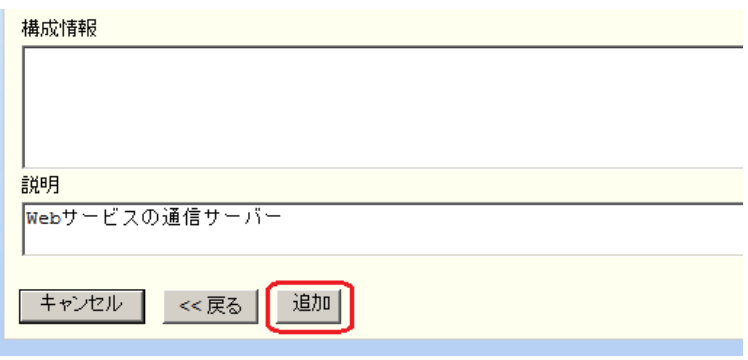

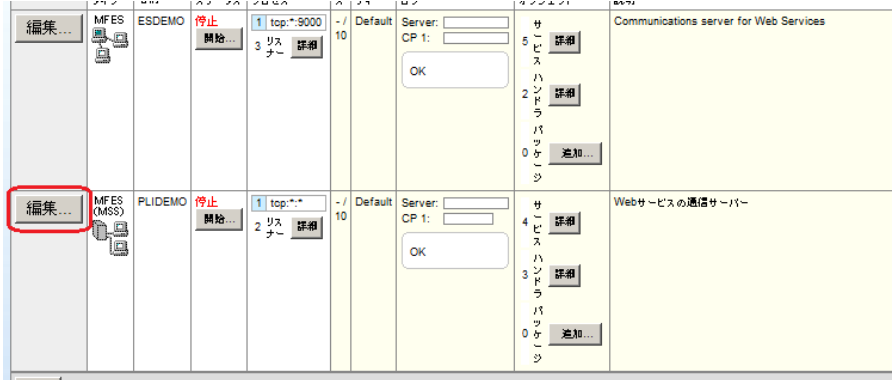

7) 以下のように PLIDEMO が新規に追加されました。左端の [編集…] ボタンをクリックします。

8) 管理コンソールの上端のタブをダブルクリックすると Eclipse 内に管理コンソールが最大化表示さ れます。

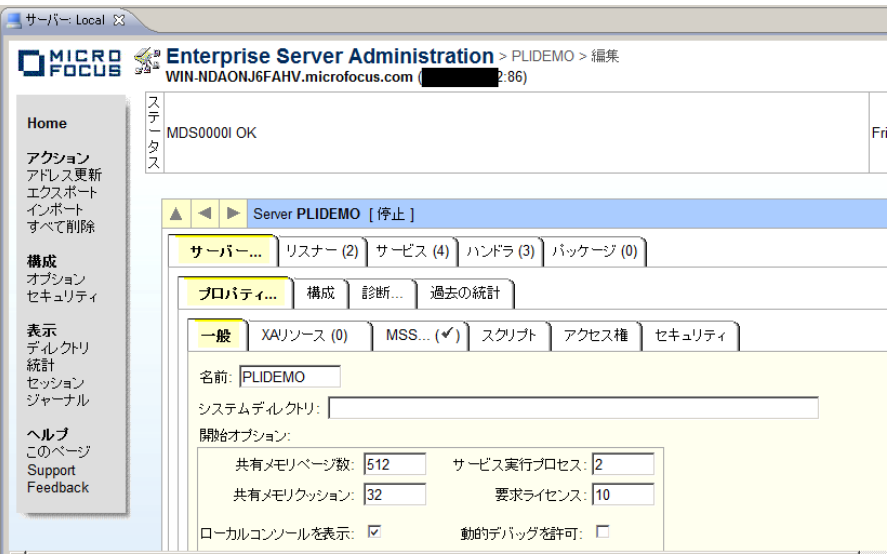

9) [サーバー] > [プロパティ] > [MSS…] > [JES] のタブを開き、以下のように [ジョブ入力サブシス テム有効] のチェックをオンにします。

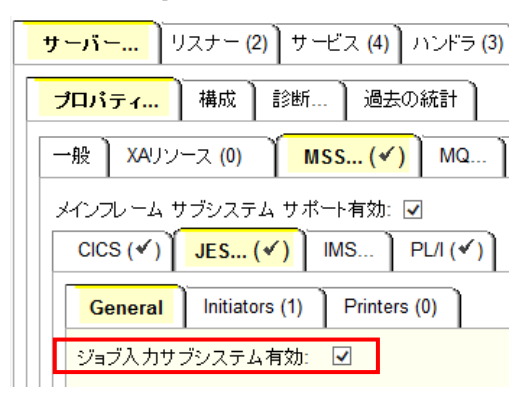

10) 以下のように各フィールドに値を設定します。

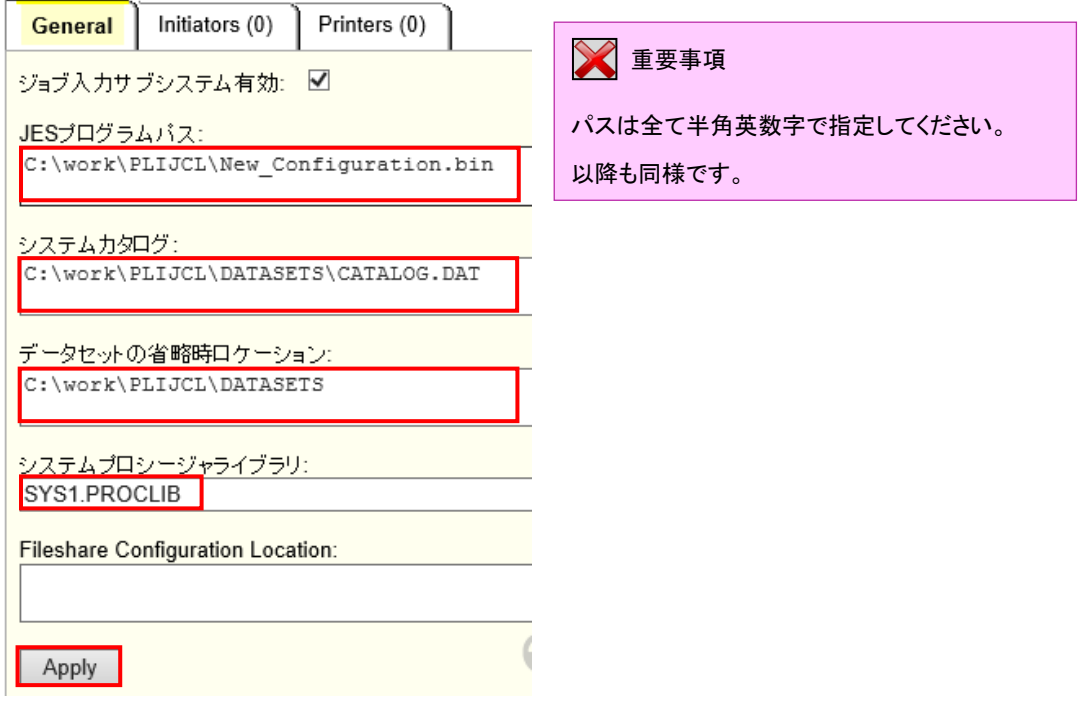

[JES プログラムパス] はジョブステップで実行されるアプリケーションプログラムの探索先パスですの で、開発プロジェクトの bin ディレクトリを指定しています。

[システムカタログ] は、JES リージョンで仮定されるマスターカタログの置き場所です。パス名を入力し た後に改行を入れないように注意してください。

「データセットの省略時ロケーション」はジョブの実行ともに生成されるスプールデータやカタログされる データセットの置き場所です。ここで指定している C:¥work¥PLIDEMO¥DATASETS は存在していま せんので Windows エクスプローラを使用して空のフォルダを作成しておきます。こちらもパス名を入 力した後に改行を入れないように注意してください。

[システムプロシージャライブラリ] は、ジョブの実行時に使用されるプロシージャライブラリの名前です。 C:¥work¥PLIDEMO¥DATASETS 配下に SYS1.PROCLIB フォルダを作成しておきます。

- 11) [Apply] ボタンをクリックします。
- 12) 「JES…」 > [Initiators] タブを開き、[追加] をクリックします。
- 13) 以下のように入力し [追加] ボタンをクリックします。

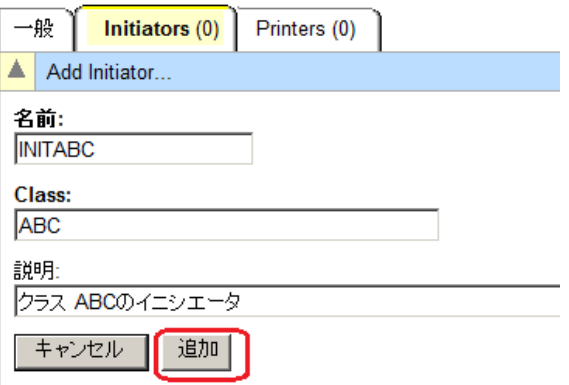

14) 以下のようにジョブクラス A, B, C に対する JES イニシエータが定義されます。

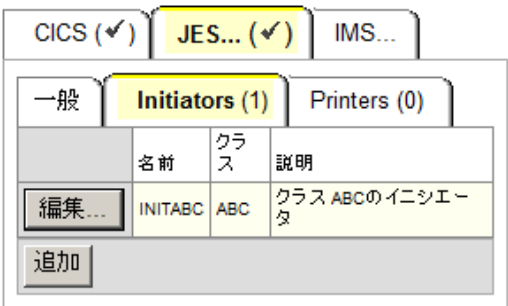

15) [サーバー] > [プロパティ] > [MSS…] > [PL/I] のタブを開き、以下のように [PL/I 有効] のチェック をオンにし、以下の通り入力します。

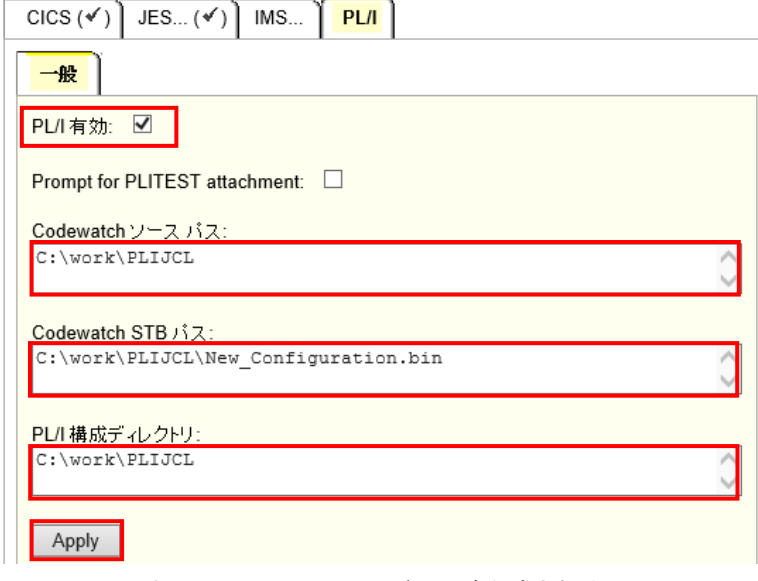

16) [Apply] をクリックし、JES リージョンが作成されました。

**9.6 JES** リージョンの起動

作成された JES リージョンを起動します。

- 1) サーバーエクスプローラ内に新規作成された PLIDEMO が表示されていることを確認します。もし 表示されていなければ [ローカル] を右クリックして [リフレッシュ] を選択してください。
- 2) PLIDEMO を右クリックし [プロジェクトに関連付ける] > [PLIJCL] を選択します。
- 3) PLIDEMO を右クリックし [開始] を選択します。

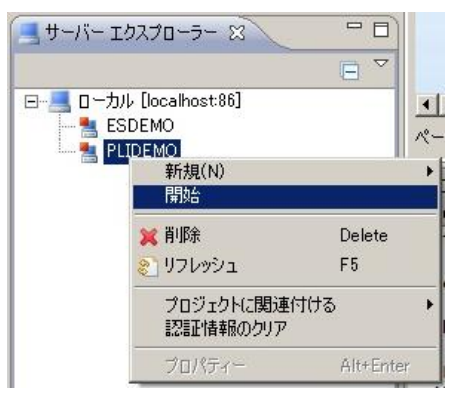

4) このチュートリアルではセキュリティプロテクトはかけないで進めます。以下のダイアログが現れた らそのまま [OK] をクリックします。

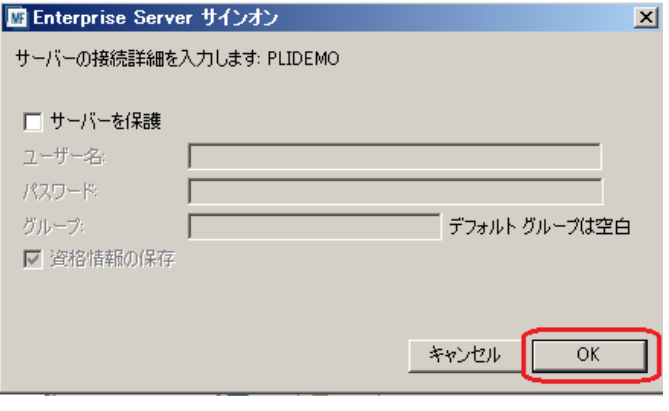

5) 以下のダイアログでは [いいえ] をクリックします。

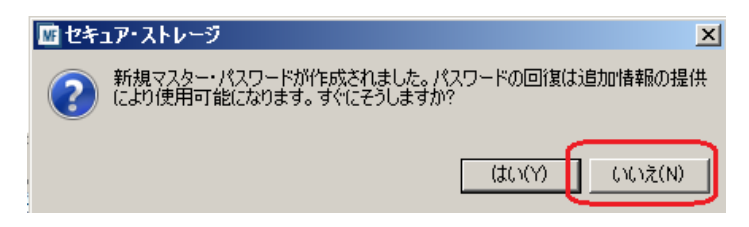

6) Firewall の警告が出る場合には [アクセスを許可する] をクリックします。

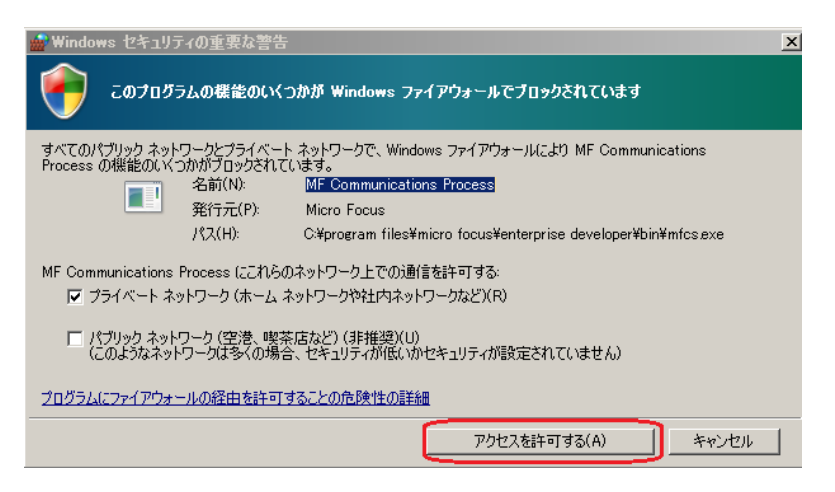

7) しばらく待つとコンソールにリージョンが起動された旨のメッセージが現れます。ここで Enterprise Server 管理コンソールの左上の [Home] をクリックします。

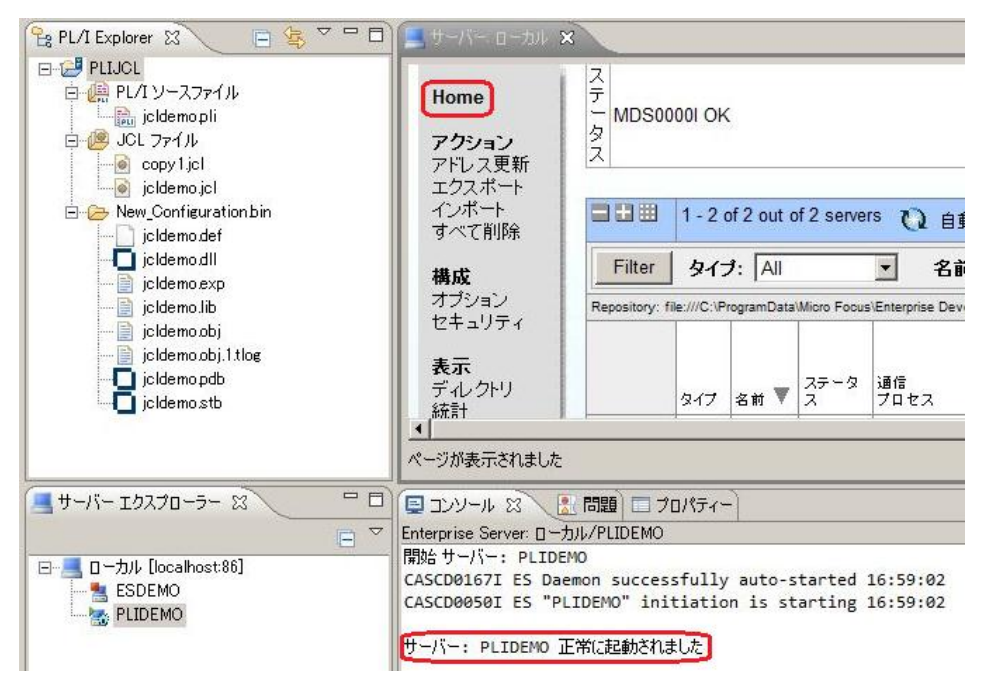

### 8) PLIDEMO が開始状態になっていることを確認します。

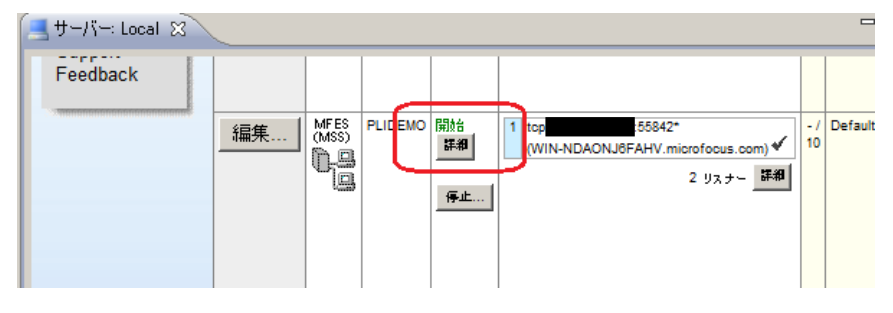

- 9) PLIDEMO の [詳細] ボタンをクリックします。
- 10) [サーバー…] > [診断…] > [ES コンソール] で PLIDEMO のコンソールログをリアルタイムにチェッ クすることができます。また [Show Entire Log] をクリックしてログ全体を表示させることもできま す。

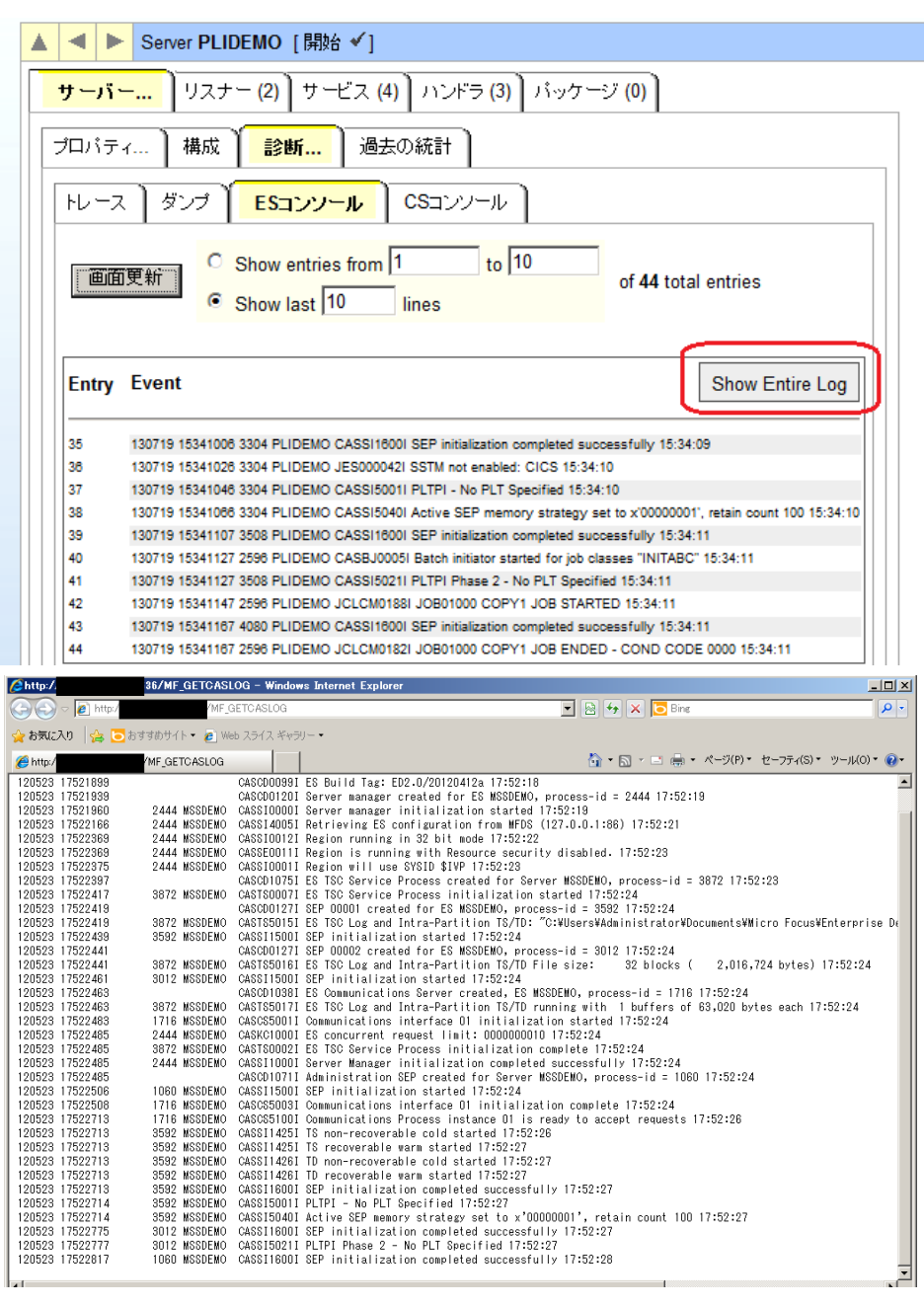

# **9.7** 簡単な **JCL** の実行

まずもっとも簡単な JCL をこの JES リージョンにサブミットして実行してみます。

1) プロジェクト内のPL/Iエクスプローラで copy1.jcl をダブルクリックし、エディタでその内容を確認し

ます。

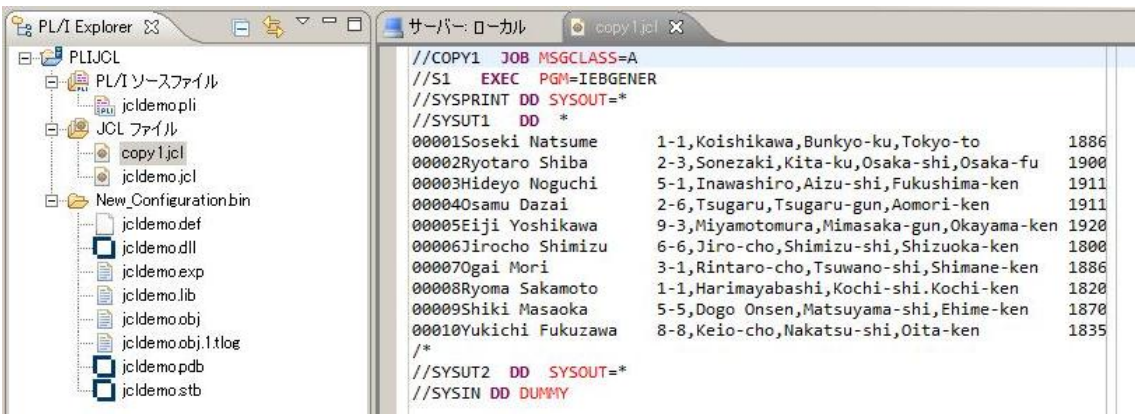

- 2) このジョブは IEBGENER ユーティリティを起動して JCL 内に書かれたインラインデータを SYSOUT に書き出しているだけのものです。
- 3) PL/I エクスプローラ内で copy1.jcl を右クリックし「Enterprise Server へのサブミット」を選択しま す。

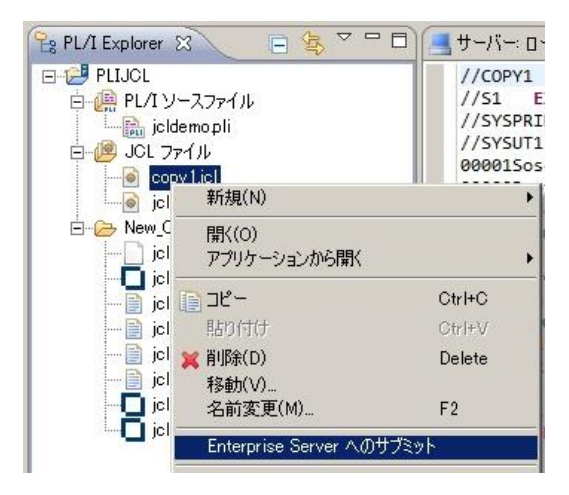

4) コンソールにジョブがサブミットされたことを示すメッセージが表示されます。

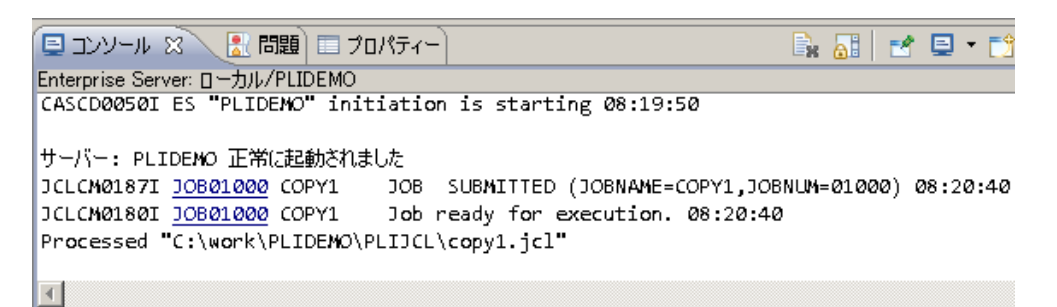

5) コンソールに表示されたジョブ番号をクリックすると、以下のように実行された COPY1 ジョブの出 力スプールが表示されます。

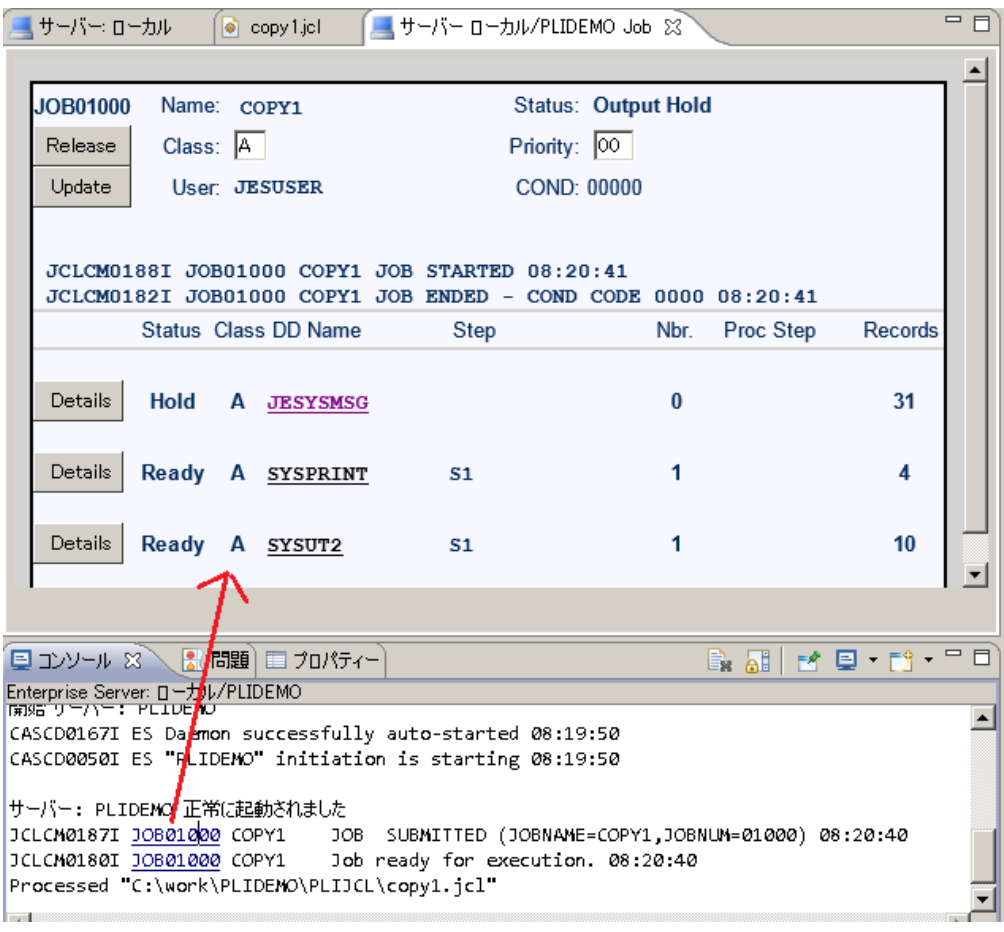

6) JESYSMSG をクリックすると以下のように COPY1 ジョブ実行結果のジョブログが表示されます。

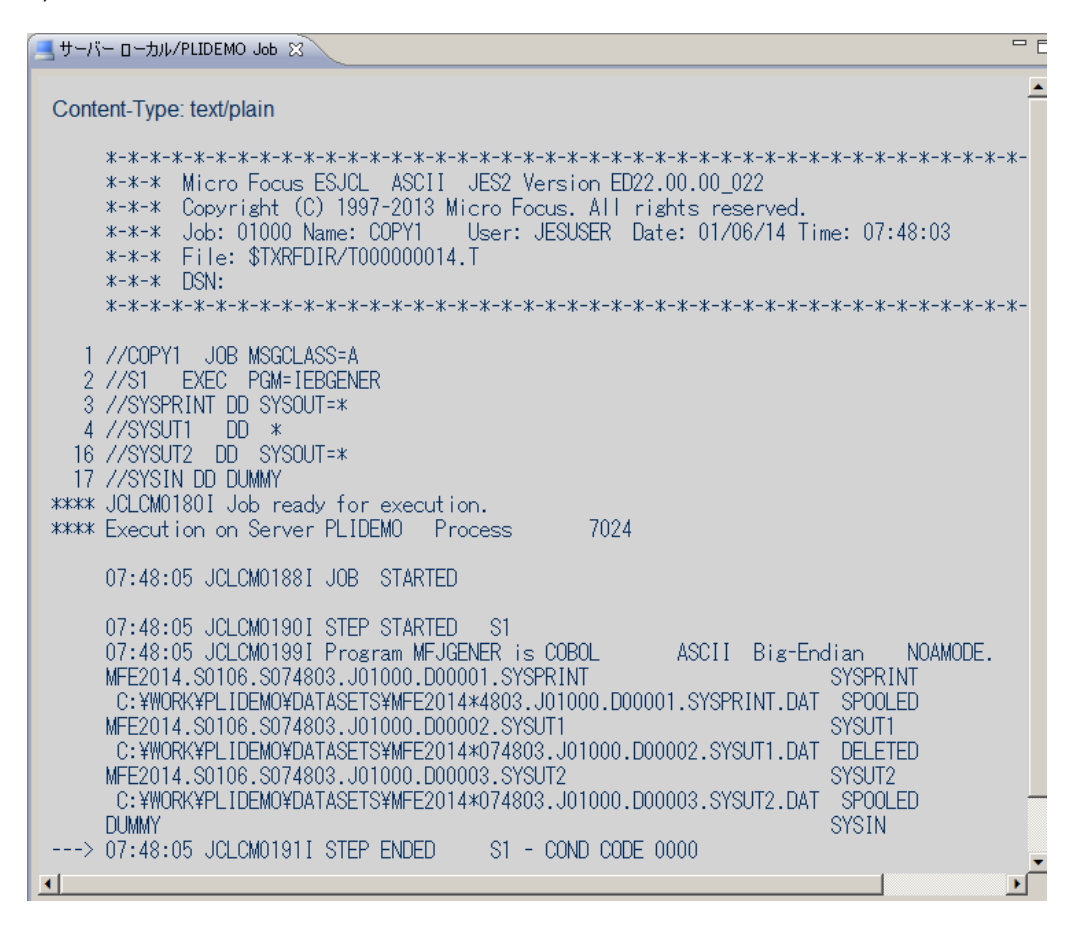

7) 画面を右クリックし [前に戻る]で前画面に戻り、SYSPRINT をクリックすると以下のように COPY1 ジョブから起動された IEBGENER ユーティリティの実行ログが記録されていることが確 認できます。

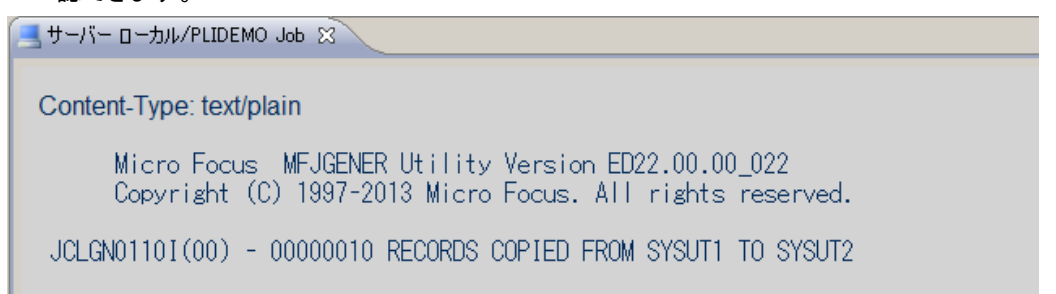

8) 画面を右クリックし [前に戻る]で前画面に戻り、SYSUT2 をクリックします。以下のように出力され たスプールの内容が表示されます。

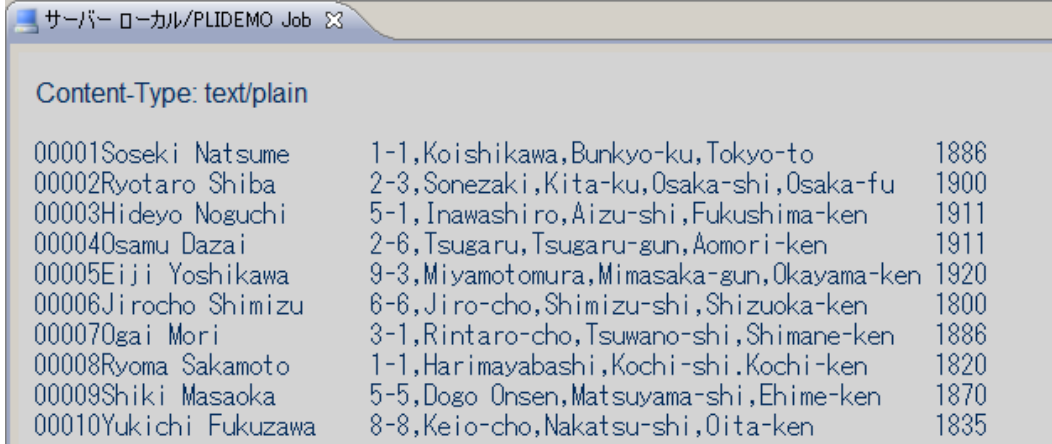

以上で簡単なジョブの実行が確認できました。

# **9.8** プロシージャライブラリの作成

本チュートリアルでは使用する例題 JCL ではプロシージャを使用しています。Enterprise Server では ジョブプロシージャは区分データセットのメンバーとして配置します。このためまずプロシージャライブラ リを作成し、プロシージャを配備しておきます。

1) サーバーエクスプローラ内で PLIDEMO を右クリックし [カタログ表示] を選択します。

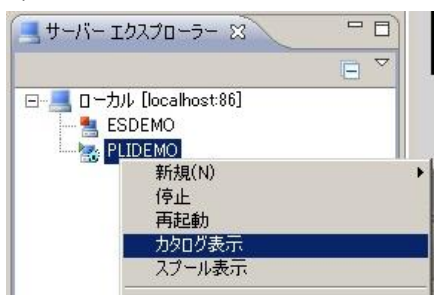

2) 以下のようにカタログビューが表示されます。ここで [List]ボタンをクリックします。

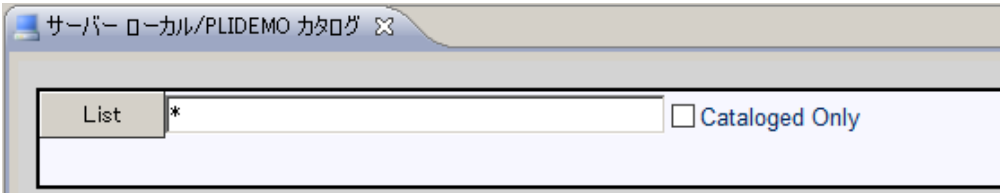

3) 現在カタログされているデータセットは何もありません。そこで [New] ボタンをクリックします。

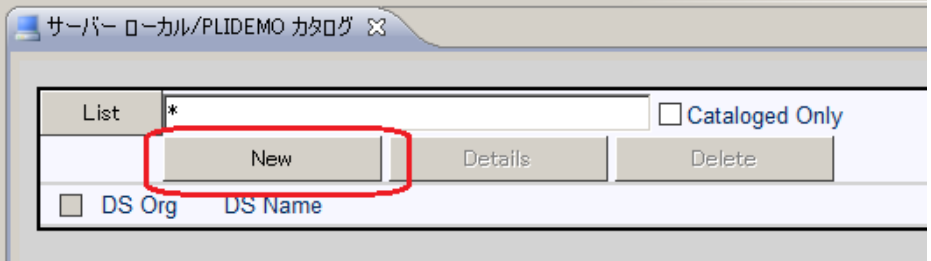

4) 以下のカタログエントリの新規作成ダイアログが現れます。以下のように入力して [Apply] をクリ ックします。「PO」はパーティションドデータセットであることを示します。また、この PO が拡張 子 .PRC のテキストファイルをフォルダ配下に保持する動的 PDS であることを指定しています。

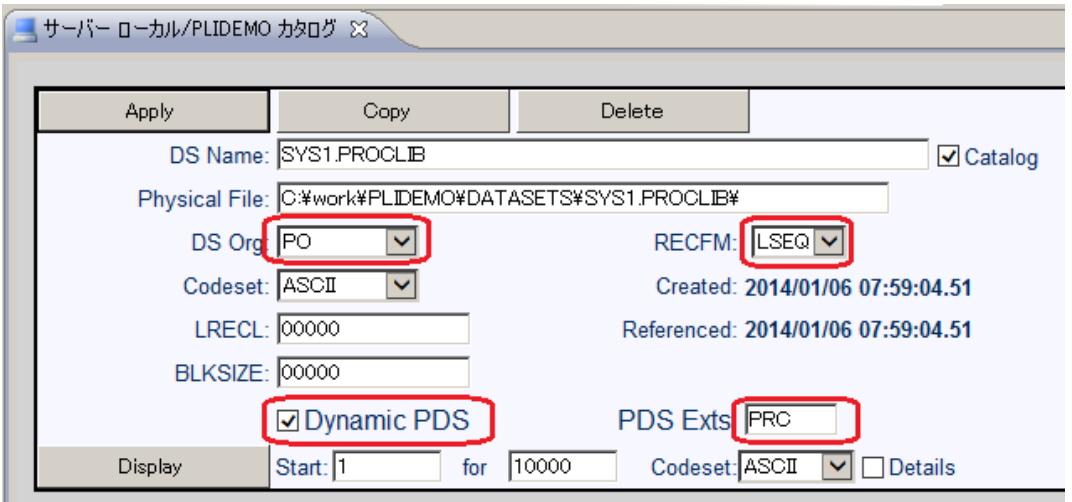

5) カタログビューを再表示すると、以下のようにカタログエントリ SYS1.PROCLIB が作成されてい ます。

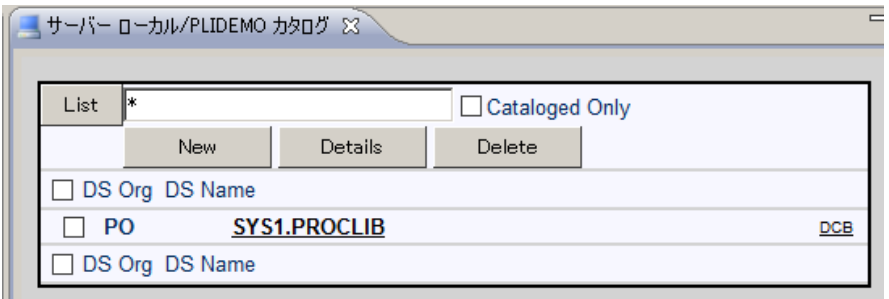

6) 前項で作成した C:¥work¥PLIDEMO¥DATASETS¥SYS1.PROCLIB に C:¥PLIJCLtutorial¥SORTD.prc をコピーします。

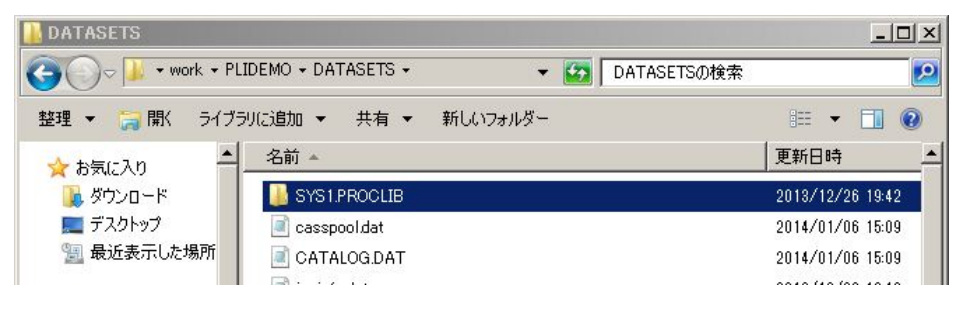

7) カタログビューで SYS1.PROCLIB をクリックします。以下のようにメンバー SYS1.PROCLIB(SORTD) が登録されたことが確認できます。

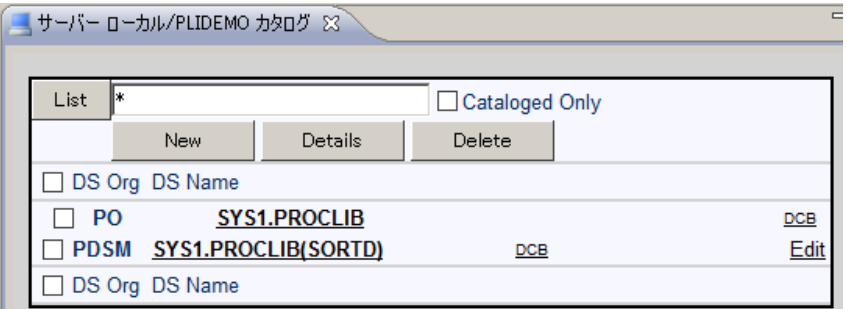

8) SYS1.PROCLIB(SORTD) をクリックすると以下のようにその内容を表示させることができます。

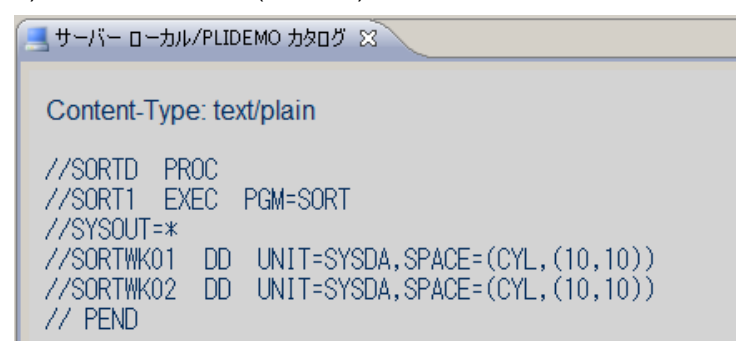

## **9.9 PL/I** バッチプログラムの実行

PL/I プログラムを含むより実践的なジョブを実行してみます。

1) PL/I エクスプローラ内で jcldemo.jcl をダブルクリックしエディタで開きます。

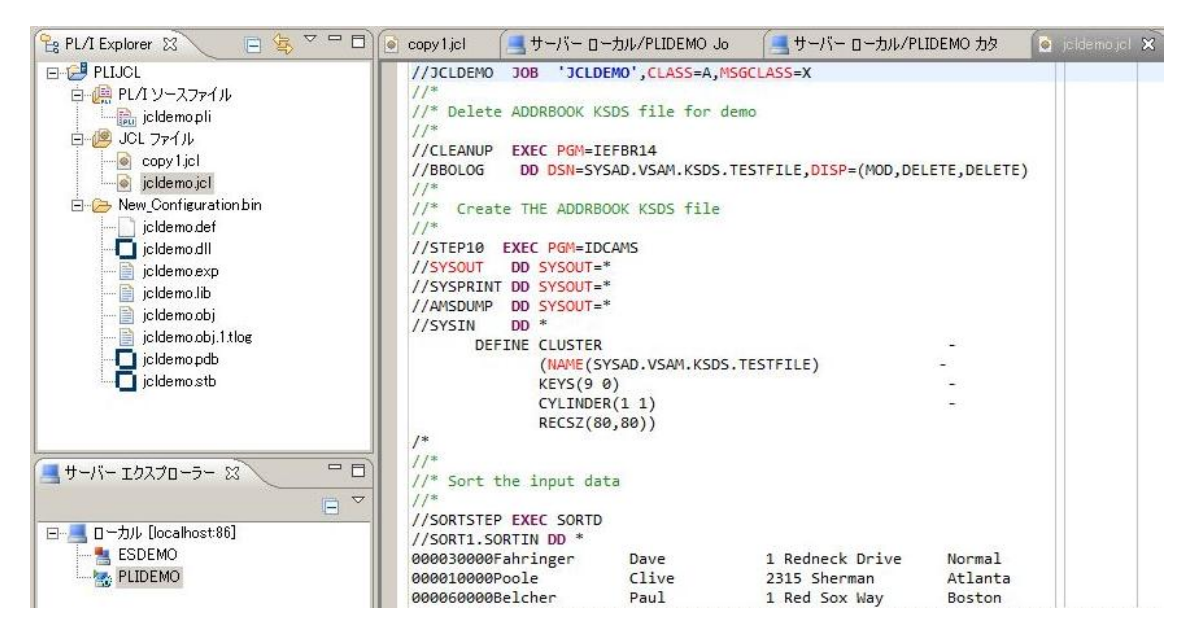

このジョブは4つのステップから構成され下記の様に連携されています。

STEP1: CLEANUP

IEFBR14 を使用してデモで使用する KSDS ファイルをからログから削除しています。

STEP2: STEP10

IDCAMS を使用してデモで使用する KSDS ファイルを新規作成しています。

**STEP3: SORTSTEP** 

事前に登録したカタログ式プロセージャ SORTDを使用して &&ADDRDAT ファイルへの書き込み用デ ータをソートして出力しています。

STEP4: STEP20

PL/I プログラムを起動し &&ADDRDAT ファイルから入力したソート済みレコード KSDS ファイルに書 き込んでいます。JCLDEMO.pli のソースも一読してください。

2) PL/I エクスプローラ内で jcldemo.jcl を右クリックして [Enterprise Server へのサブミット] を選択 します。

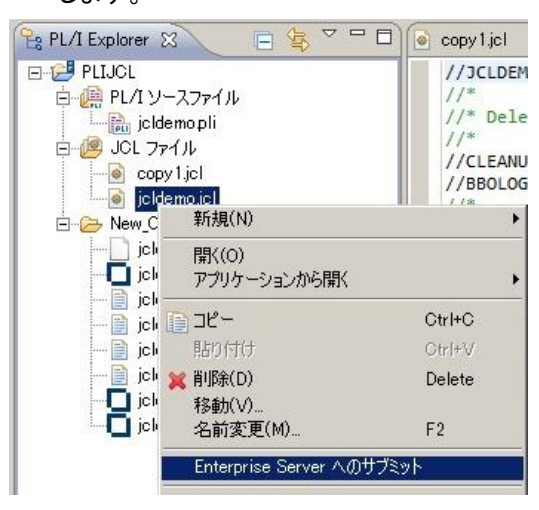

3) 以下のように JCLDEMO ジョブが実行された旨のメッセージがコンソールに表示されます。

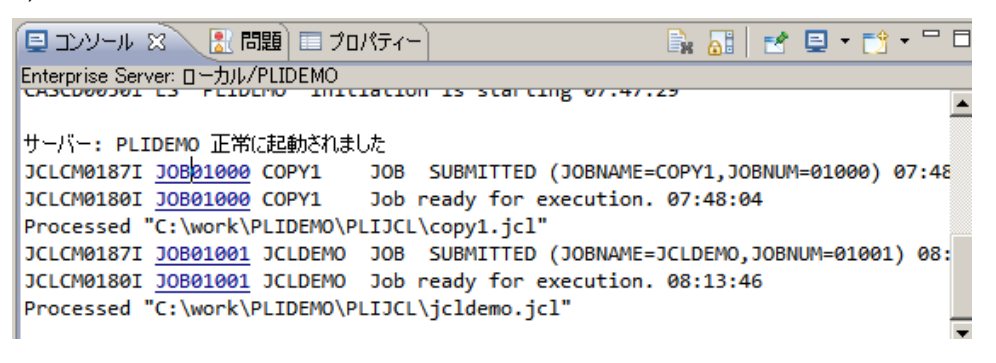

4) コンソール中の JOB01001 をクリックすると、以下のようにスプール出力の一覧が表示されます。 ここでジョブの実行結果を確認してゆきます。

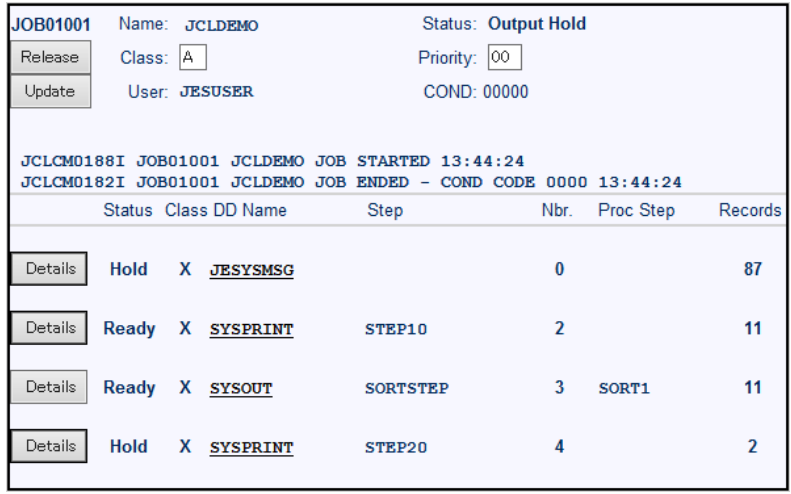

5) JESYSMSG をクリックすると以下のようにジョブログが表示されます。

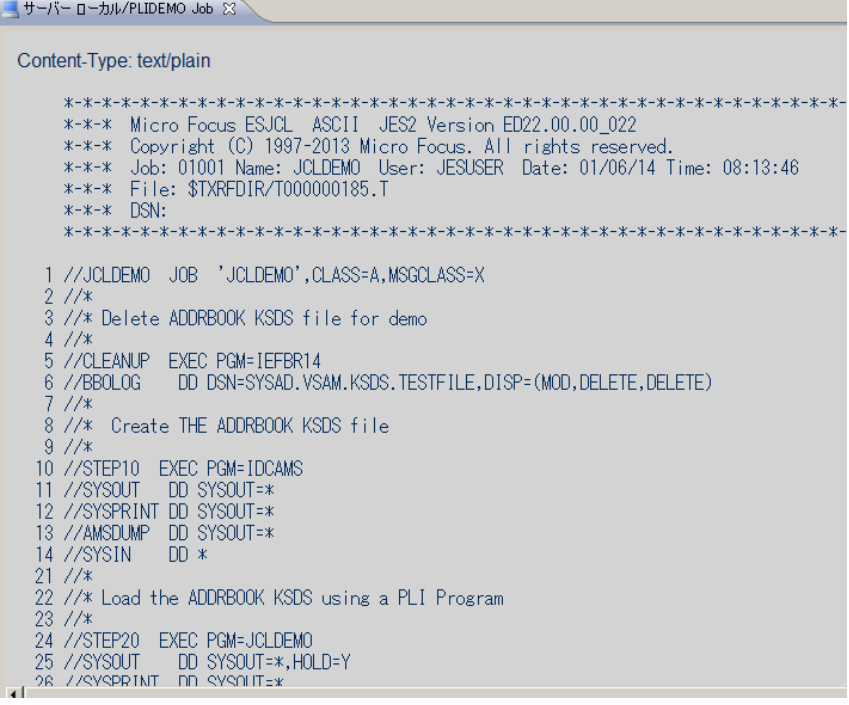

### 6) 以下のように各ジョブステップが正常終了している履歴が確認できます。ジョブが異常終了した場

### 合にはここでエラーの原因を調査することができます。

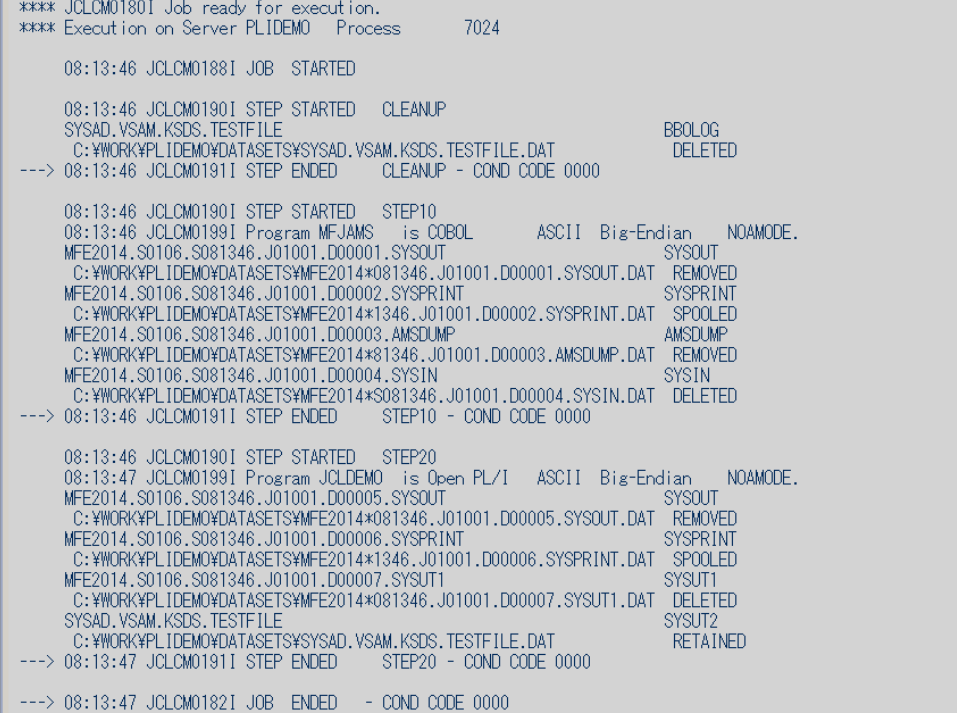

7) 4) の画面に戻り STEP10 の SYSPRINT をクリックすると、以下のように IDCAMS の実行結果 を確認することができます。

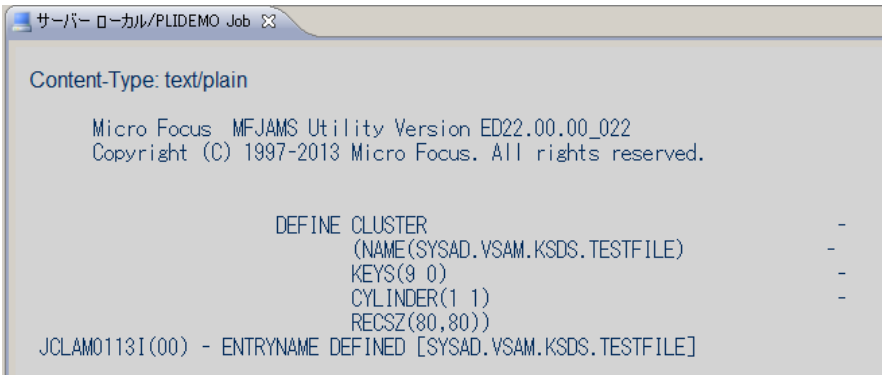

8) 4) の画面に戻り SORTSTEP のSYSOUT をクリックすると、以下のように SORT ユーティリティ 結果を確認することができます。

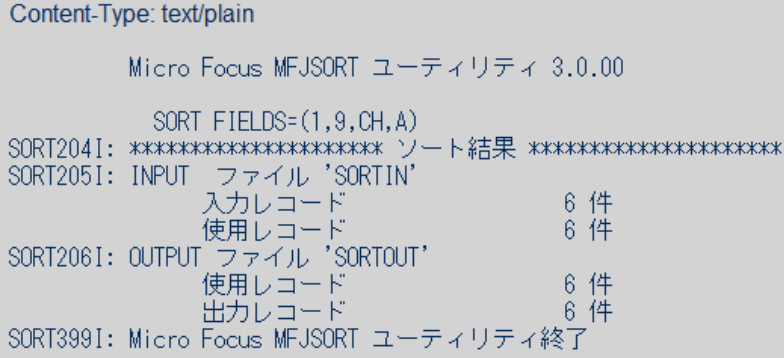

9) 4) の画面に戻り STEP20 の SYSPRINT をクリックすると、以下のように PL/I プログラムの PUT 文で書かれた内容を確認することができます。

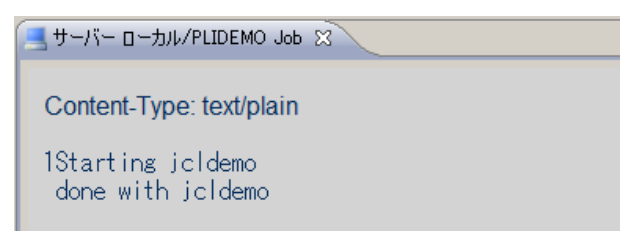

10) 続いてこのジョブの実行によってカタログされたデータセットを見てみます。サーバーエクスプロー ラ内で PLIDEMO を右クリックし [カタログ表示] を選択します。 [List] ボタンをクリックすると VSAM ファイル SYSAD.VSAM.KSDS.TESTFILE がカタログされていることがわかります。

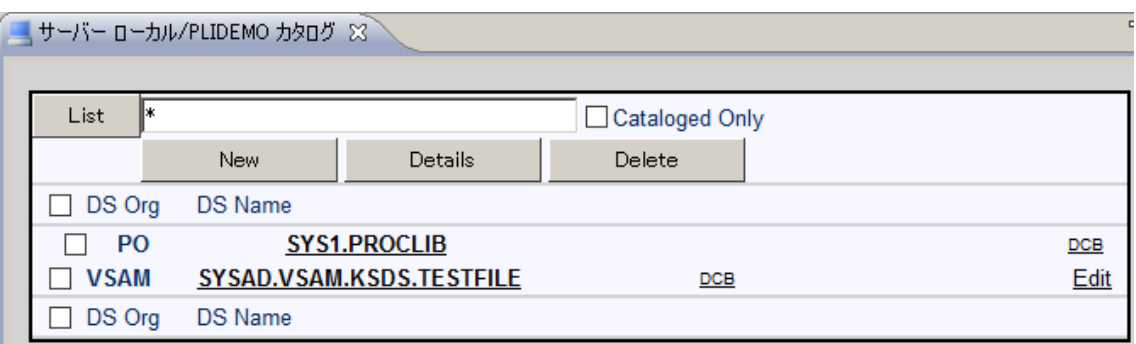

11) 名前の右側の [DCB] をクリックすると以下のように DCB 情報が表示されます。

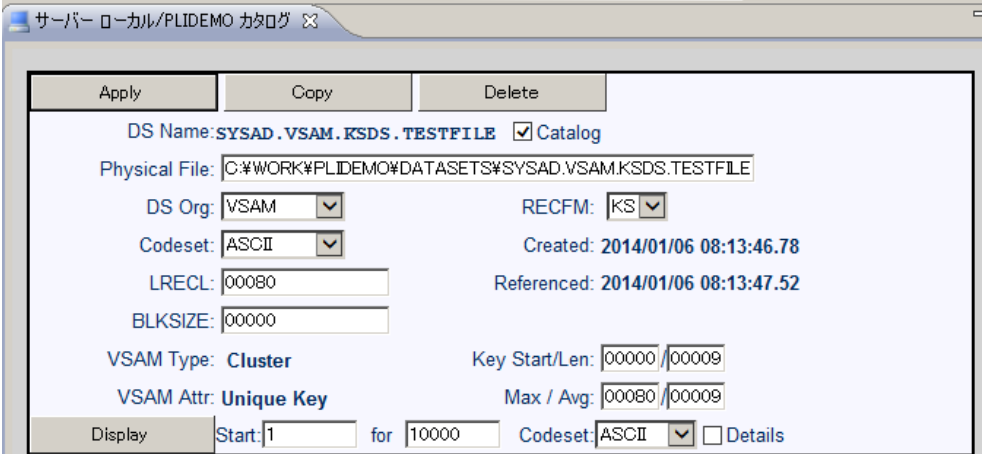

12) [Display]ボタンをクリックすると以下のようにデータセットの内容が表示されます。ソートされた順

# に VSAM レコードが格納されていることを確認できます。

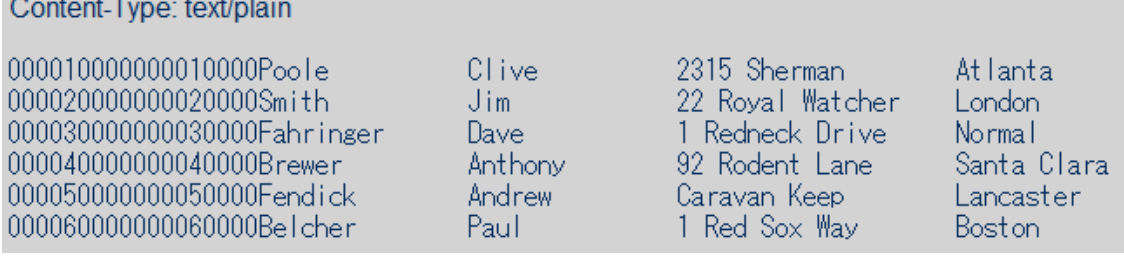

## **9.10 PL/I** バッチプログラムのデバッグ

ただ今実行した JCL 中から起動されている PL/I プログラムをステップ実行でデバッグする方法を示し ます。

JES リージョン配下で実行される PL/I プログラムのデバッグは、PLIDEBUG.DAT という構成ファイル で指示します。インストール直後は存在しませんが PL/I プログラムを最初に実行した際に作成されま す。この例題では JCLDEMO.jcl が実行された後に空のファイルが作成されています。

PL/I エクスプローラ内に表示されていない場合は、PLIJCL を右クリックし、[リフレッシュ] を選択しま す。このファイルは主キーが先頭 8 バイトの索引ファイルであり、このキー部分でデバッグ対象の PL/I プログラム名を指定します。

本チュートリアルでは構成済みの PLIDEBUG.DAT ファイルを使用するため、C:¥PLIJCLtutorial か らプロジェクトへ、ソース同様の手順でインポートし上書きしてください。

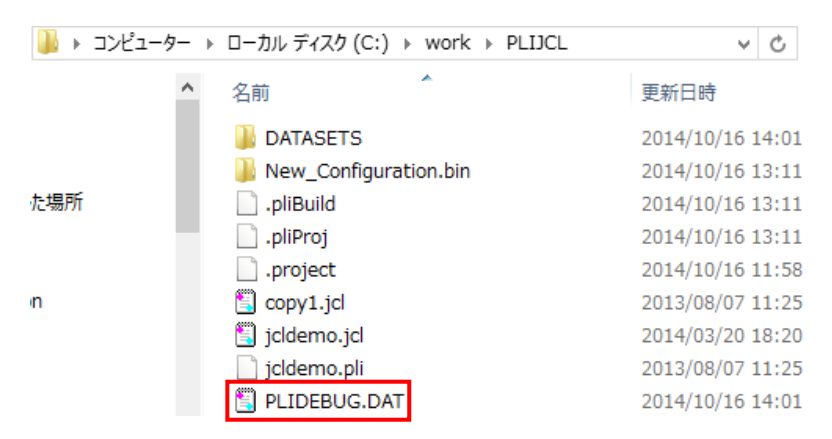

1) PL/I エクスプローラ内で PLIDEBUG.DAT をダブルクリックします。

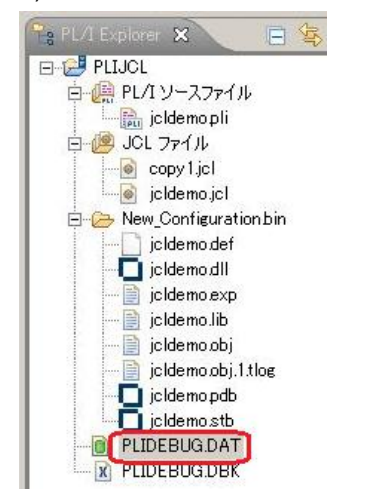

2) 以下のダイアログに対して [OK] をクリックします。

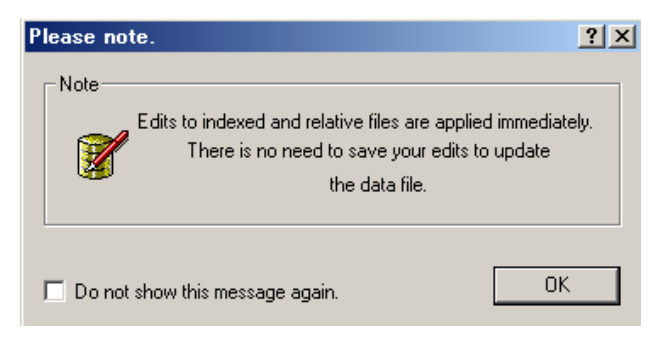

3) 以下のように 1 件のレコードが表示されます。主キーの値はデバッグ対象プログラム名を表しま す。"JCLDEMO" となっていますので、JCLDEMO.pli が実行されると自動的にデバッグセッショ ンが開始するように設定されます。レコードの残りの部分はデバッグのオプションを示しています。

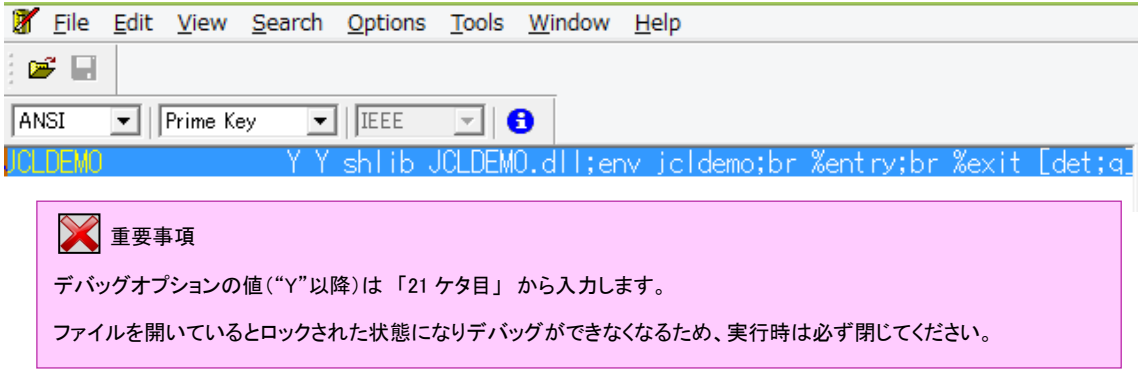

- 4) [File] > [Exit] でデータファイルエディタを終了します。
- 5) PL/I エクスプローラ内で jcldemo.jcl を右クリックして [Enterprise Server へのサブミット] を選択 します。

6) 以下の通り PL/I デバッガである CodeWatch が起動します。

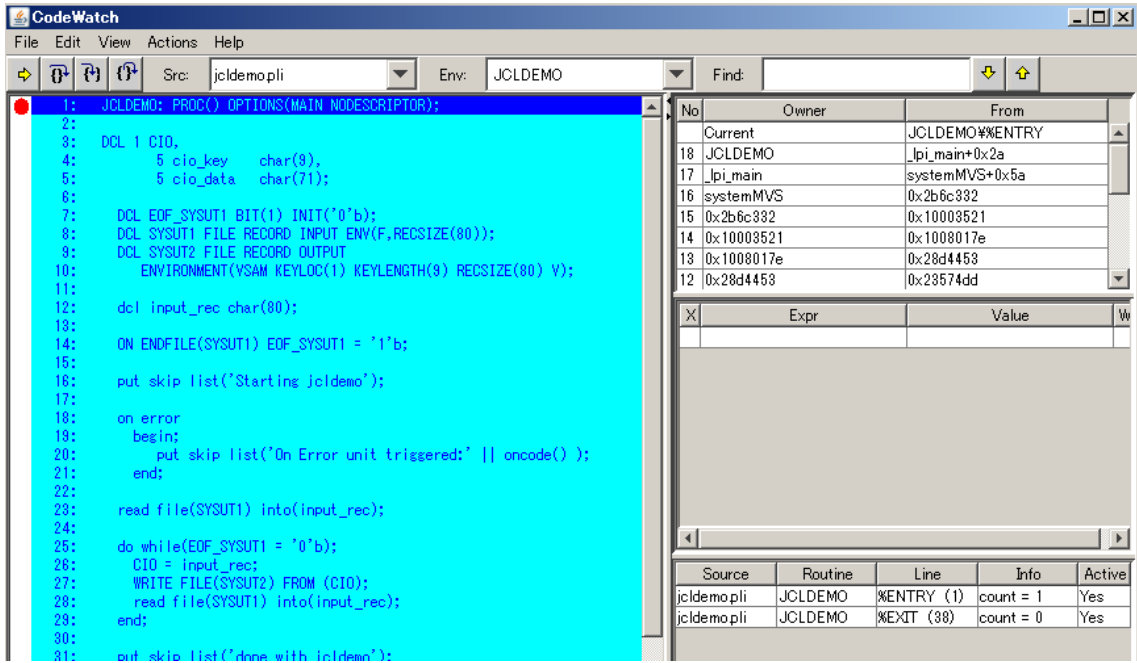

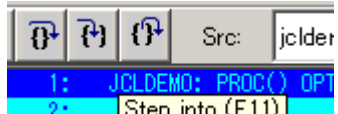

7) 左上のボタンバーの中から [Step Into] <mark>- 2: step into (F11)</mark> または F11 をクリックす ると PL/I のステートメントを1ステップ実行して進めます。繰り返しクリックして以下の Read ステ ートメントの次の Do まで実行を進めます。SYSUT1 から読まれたレコードを格納している input\_rec を以下のように右クリックし、[View contents of …] を選択します。

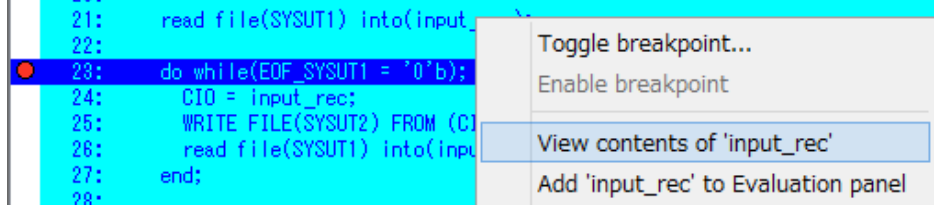

8) 以下のように読まれたレコードの内容がポップアップ表示されます。

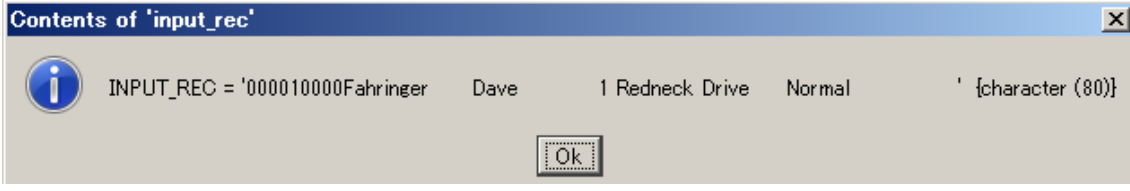

9) プログラム中にブレークポイントを設定してみましょう。以下のように現在の実行点である Do ステ ートメントの行をダブルクリックすると以下のように該当行の左端に赤丸が表示されます。

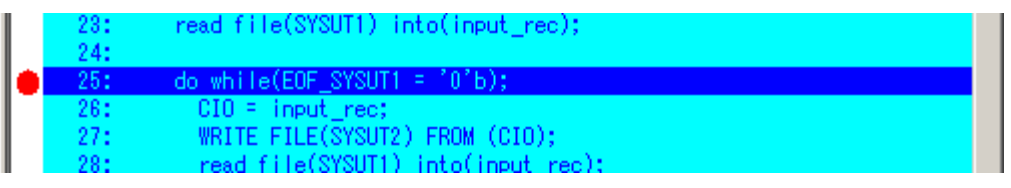

- 10) これで Do ステートメントにブレークポイントが設定されました。ここでボタンバー内の [Continue] ボタンまたは F5 をクリックします。
- 11) 以下のように2件目のレコードの読み込み後の状態でブレークします。再び input rec を右クリッ クして今度は [Add … to Evaluation panel]を選択します。

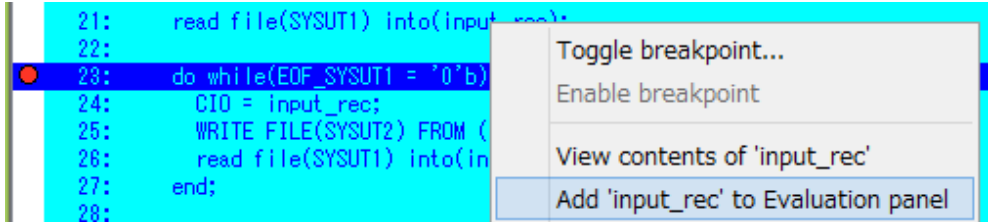

12) 以下のように input rec の内容がウォッチパネルに表示されます。

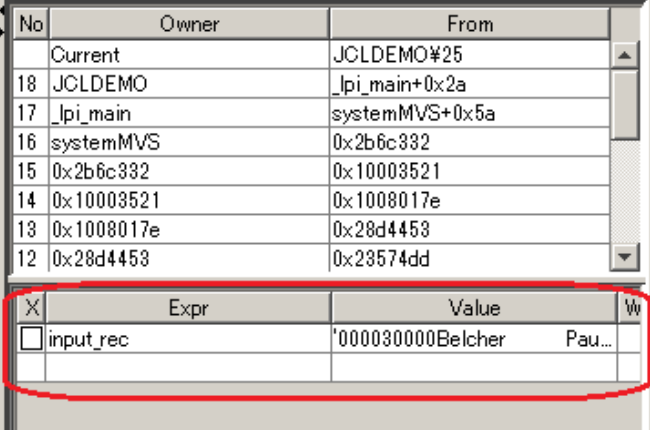

13) F5を繰り返し押下すると 6件のレコードが最後まで読まれてプログラムが終了し、それに伴ってジ ョブが終了し、デバッガが閉じます。

14) サーバーエクスプローラ内で PLIDEMO を右クリックして [停止] を選択します。

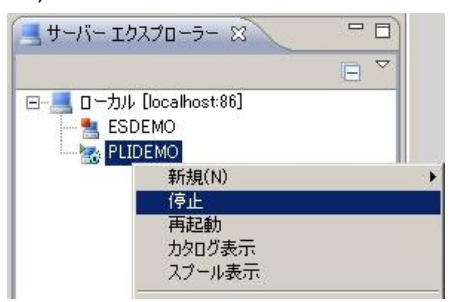

15) PLIDEMO リージョンが停止したら Enterprise Developer for Eclipse を終了します。

以上で PL/I バッチチュートリアルを終了します。